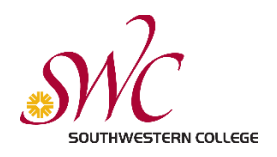

### Step 1: Go to swccd.edu

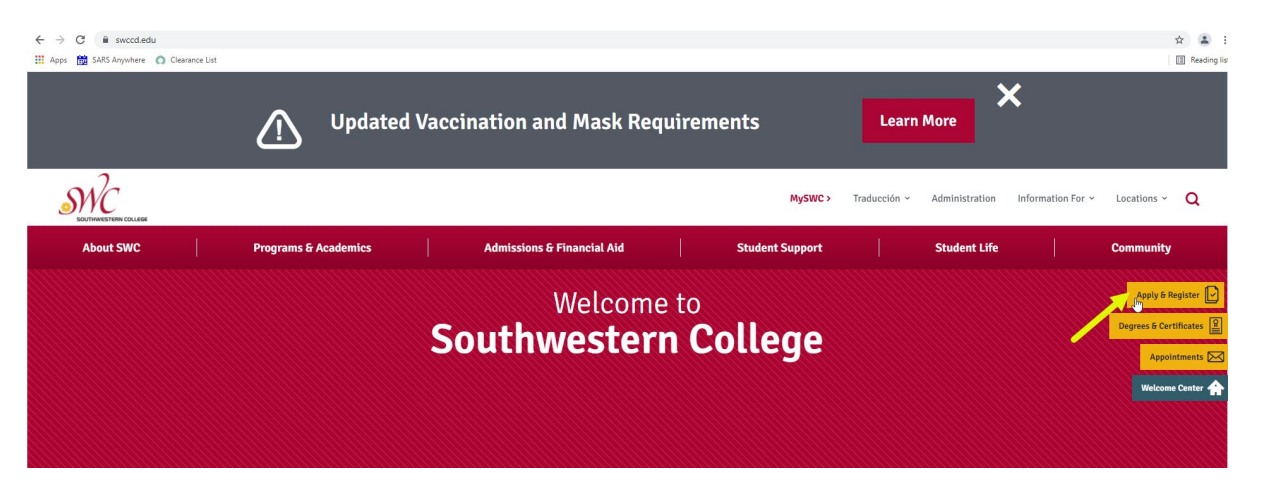

Step 3: If you have attended SWC before, click on "Returning Students." If you have never attended SWC before, click on "New Students."

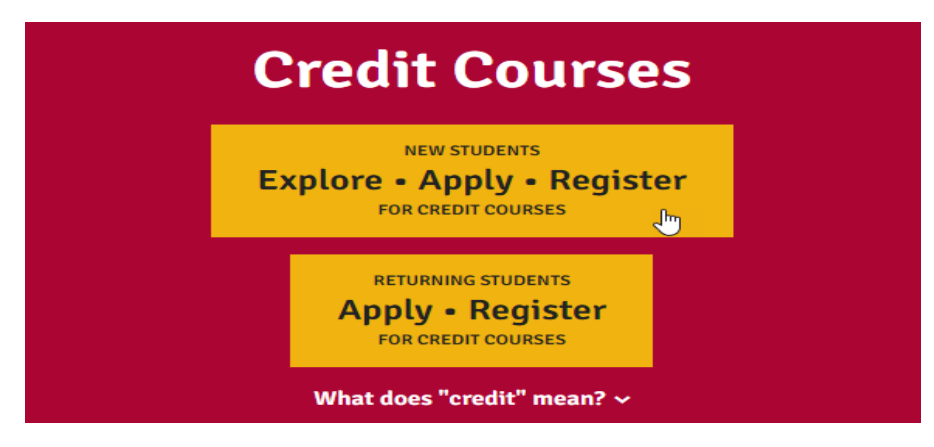

Step 4: If you have applied to a community college in the state of California, you already have a CCCApply username & password, if you forgot, click on "Forgot?" Once you retreive your username and password you can enter it, see image below. If you have never applied to any community college in the state of California, you will have to "Create a New Account"

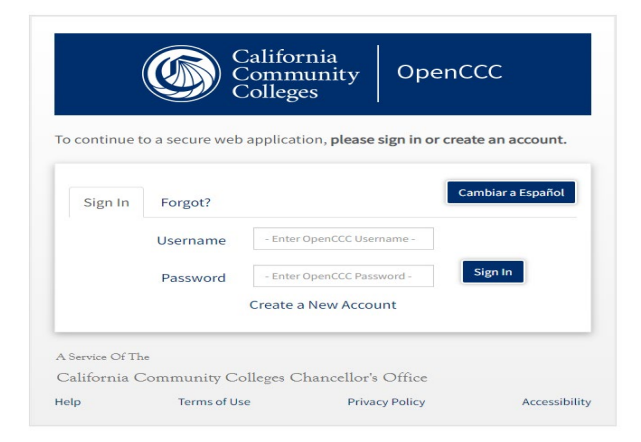

Step 5: Once you have logged in, you will see the image below. Click on number 1, in step 4, "Read more about the application."

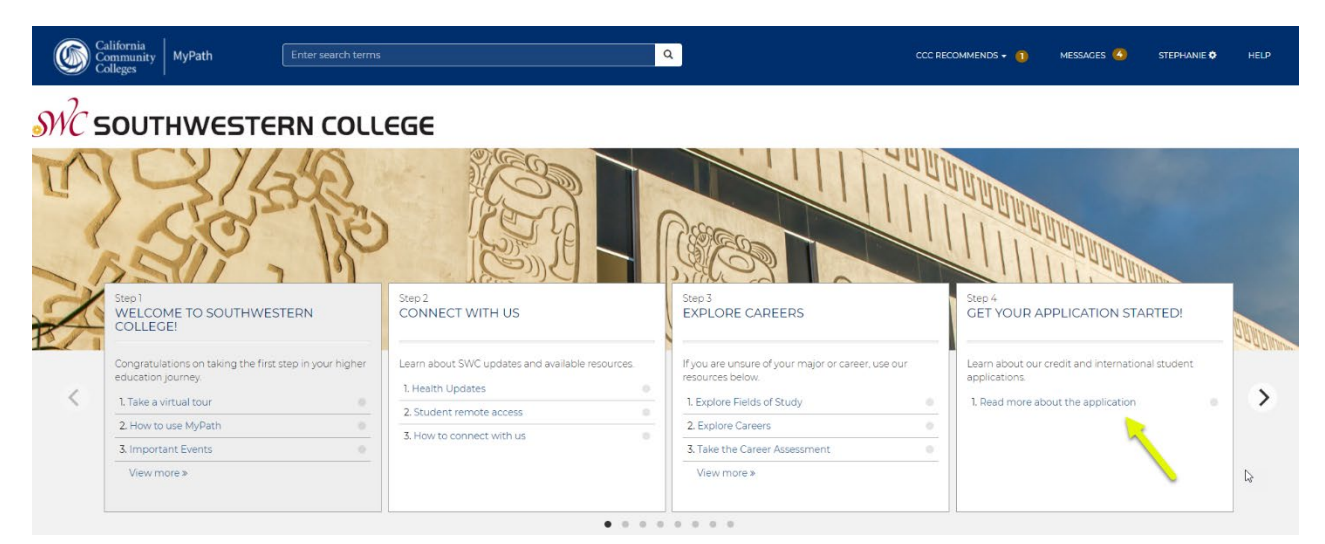

Step 6: Click on "Read more about the application."

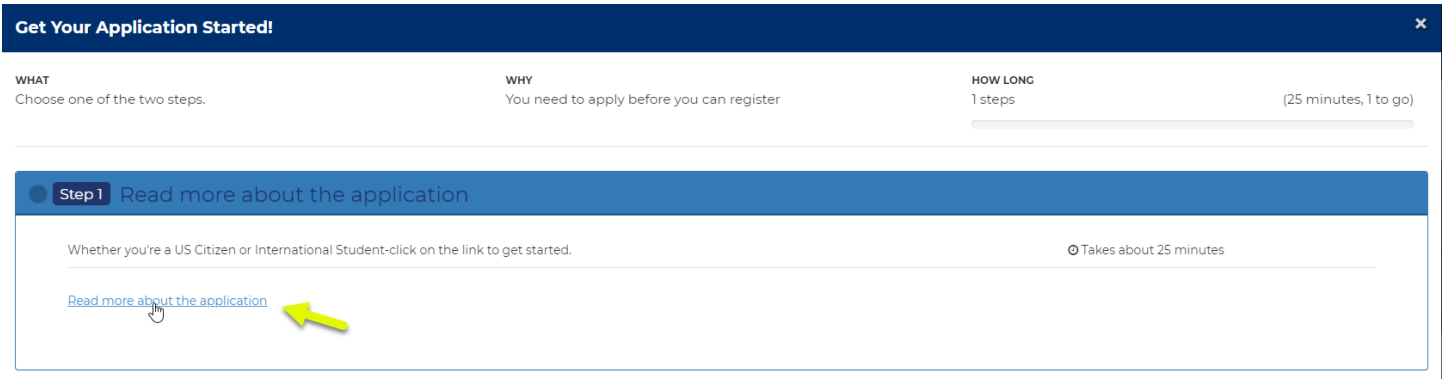

Step 7: Under Apply for Credit Courses (US Students) click on the blue link

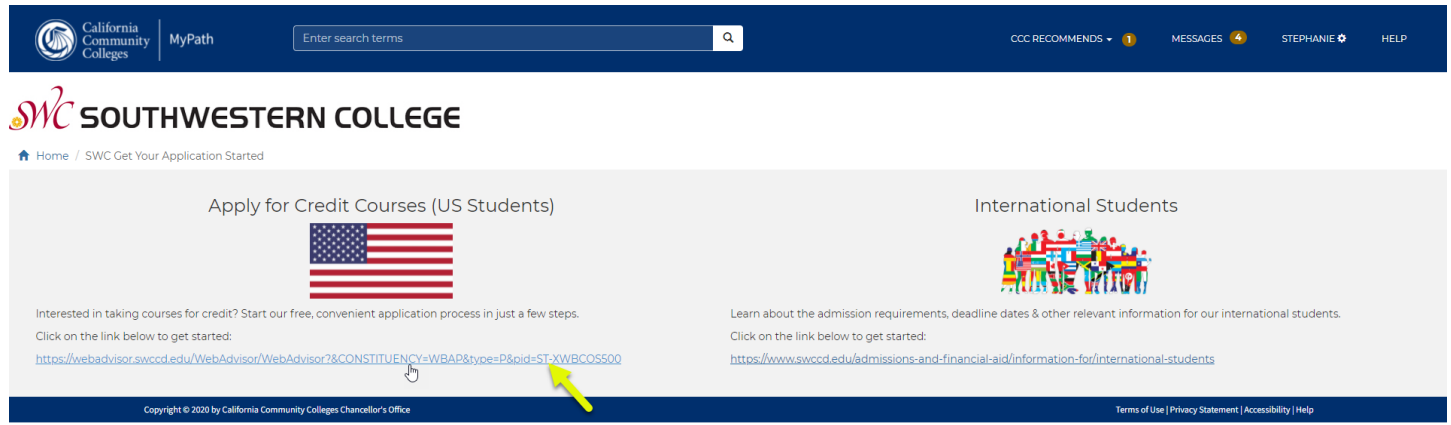

Step 8: Enter your Last Name, SSN, and select the term you are applying for (Spring 2022). Click submit.

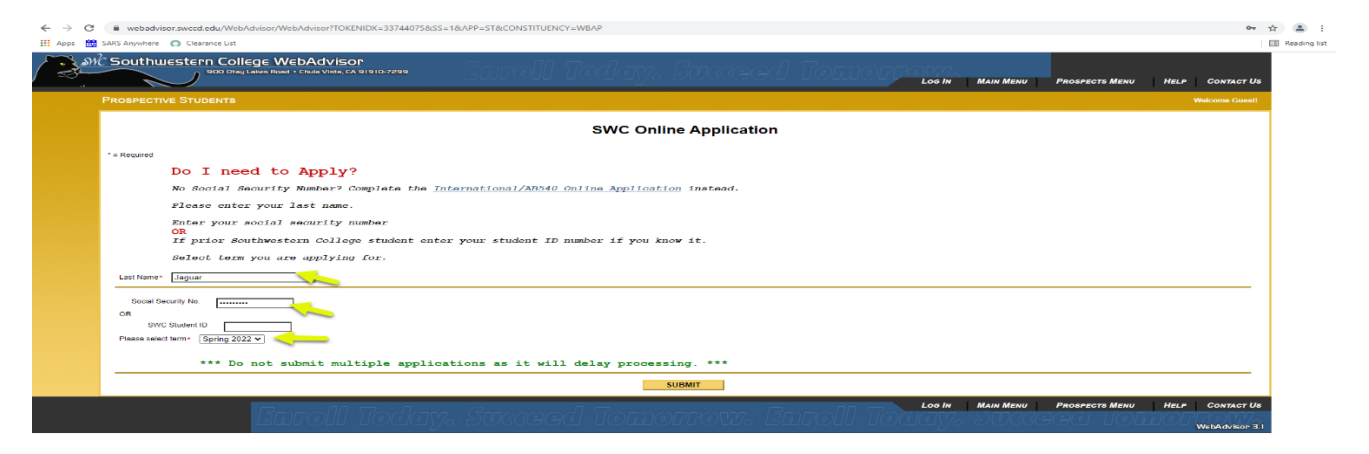

#### Step 9: Click on "SWC Online Application"

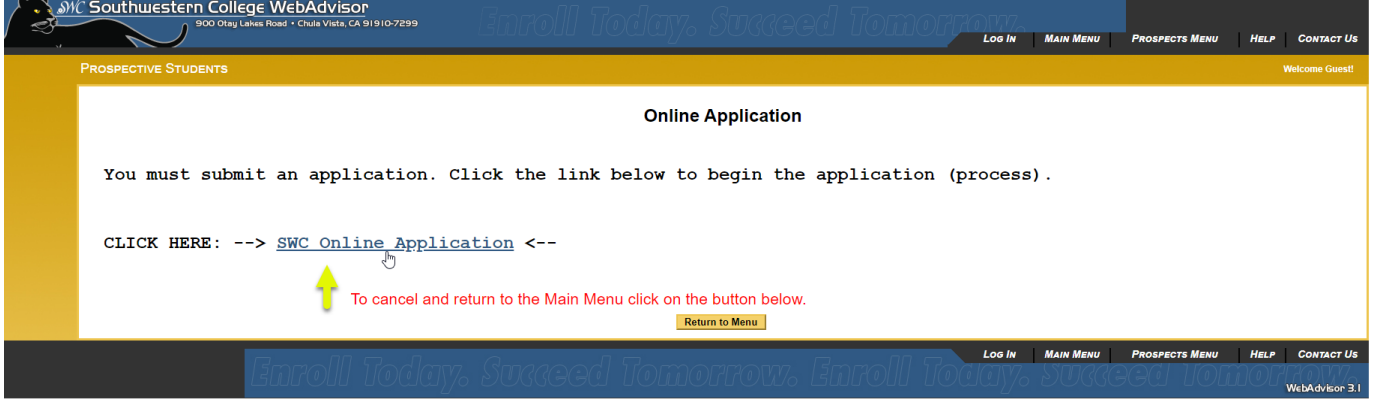

## $\mathcal{SNC}$  SOUTHWESTERN COLLEGE

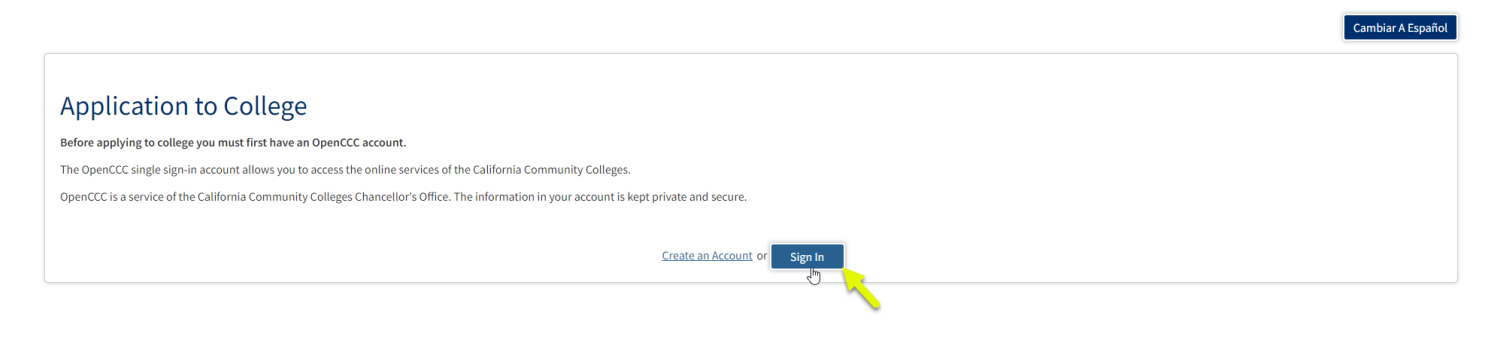

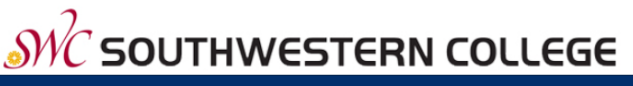

CCC MyPath | My Applications | Cambiar A Español | Help

### **My Applications**

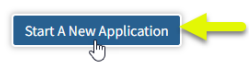

# **College Application**

Southwestern College

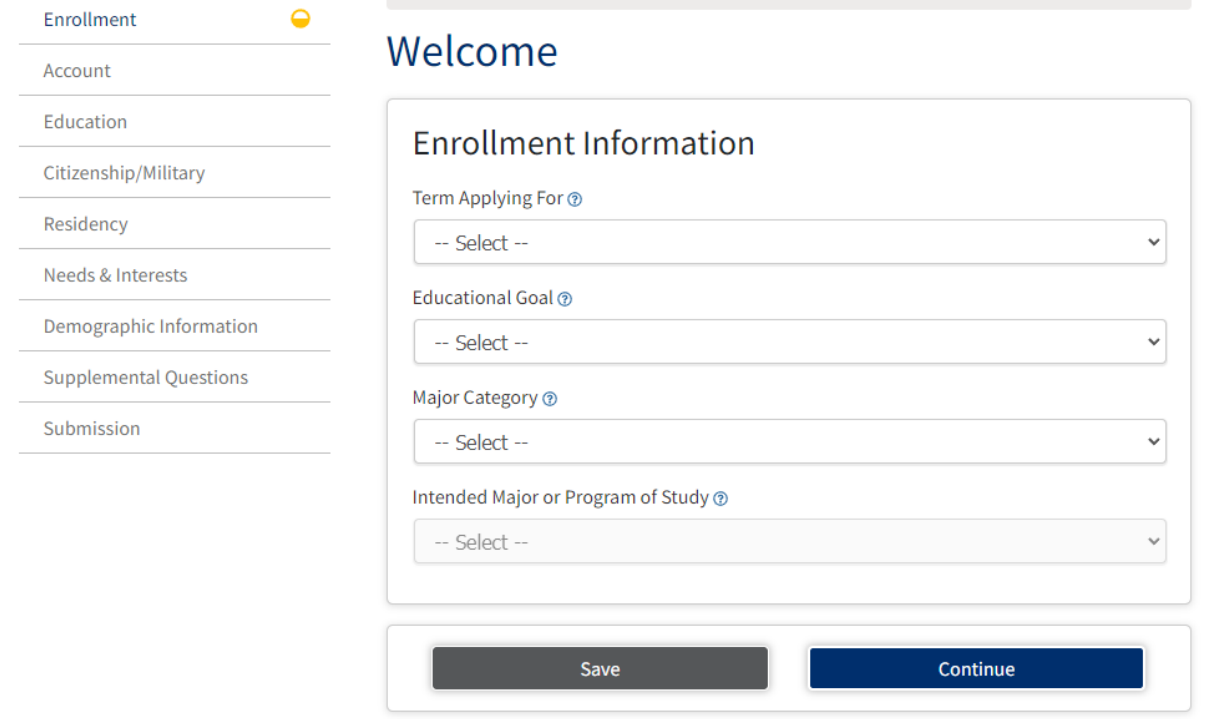

Step 13: Once you submit your application, it will take 24 to 48 hours for your application to be processed. Once your application has been processed you will receive a SWC ID number via email.